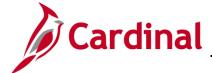

### **HR351 Managing an Inter-Agency Transfer**

#### Managing an Inter-Agency Transfer Overview

The Transfer Employee business process refers to the movement of an employee from one position to another position. This Job Aid addresses the following transfer transactions, otherwise known as Inter-Agency Transfers:

- An employee transfers from one state agency to another state agency
- An employee transfers from one state agency to a locality or exempted agency

This document covers the actions taken by the Receiving Agency. Before starting this process, the approval process must be completed and you will need the employee's Social Security Number (SSN). Because the approval process occurs outside of the Cardinal system, this document does not cover the transfer approval process. All approvals must be completed prior to updating the employee job data in Cardinal.

All employees who are transferring from one agency to another must be terminated from their sending agency prior to being hired into their receiving agency. When these employees are active in both agencies, Anthem, Aetna, and other healthcare providers receive data files that show the employee as active in two agencies, which results in both records cancelling. When this data mismatch occurs, the healthcare vendors do not receive the updated information regarding the agency change and the transferring employee loses health benefits coverage.

Coordination between the Sending and Receiving Agencies is imperative as the effective dates of the termination and hire/rehire transactions must be reviewed to prevent or address any breaks in service, as required by applicable HR Policies. The sending agency selects the transfer date (i.e., termination effective date) as the day after last day worked. (i.e., Transfer date is 1/1/2020, but last day worked was 12/31/2020.) The Receiving Agency must be sure to update the employee's Agency Provided Email address in Personal Data, if applicable.

For further details on effective dating, see the Job Aid titled **HR351 Overview of Effective Dating**. This job aid is located on the Cardinal website in **Job Aids** under **Learning**.

This document does not cover the steps to upload the transfer information to the Cardinal system. The Job Aid titled **Cross Functional Performing a Mass Upload** and can be found on the Cardinal website under **Learning**.

Transferring an employee from one agency to another, the Agency BA will need to re-elect benefit elections of the employee once the transfer process to the receiving agency is complete. See **Job 361 Benefits** quick reference guide for more details. This job aid is located on the Cardinal website in **Job Aids** under **Learning**. When an employee transfers in to a new agency, the Benefit Administrator of the receiving agency needs to reelect the employee's benefit elections to match what the employee was enrolled in prior to the transfer.

Rev 1/31/2022 Page 1 of 20

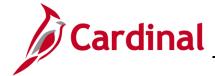

# **HR351 Managing an Inter-Agency Transfer**

#### **Table of Contents**

| Using the Employee Search Match | 3 |
|---------------------------------|---|
| Updating the Employee Job Data  | 8 |

Rev 1/31/2022 Page 2 of 20

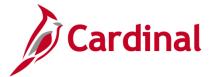

### **HR351 Managing an Inter-Agency Transfer**

#### **Using the Employee Search Match**

Before beginning, the applicable employee's SSN must be available for immediate reference. This process is performed in order to validate the employee's termination from the sending agency and obtain the existing Employee ID.

Navigate to the Add a Person page using the following path to search for matching persons:
 Navigator > Workforce Administration > Personal Information > Add a Person

The Add a Person page displays.

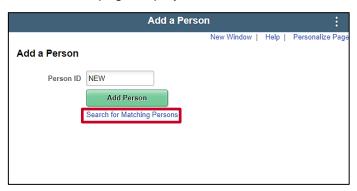

2. Click the Search for Matching Persons link.

The Search Criteria page displays.

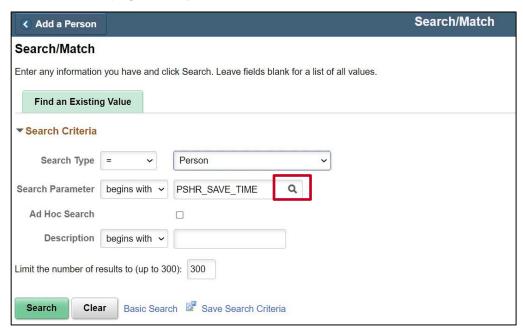

**Quick Cardinal Tip**: There are several ways to get to the **Search Criteria** page. By clicking the **Clear** button and then clicking the **Search** button the **Search Criteria** page displays. Or you can follow the steps below.

Rev 1/31/2022 Page 3 of 20

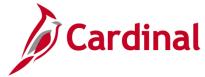

## **HR351 Managing an Inter-Agency Transfer**

3. Click on the Look Up icon (magnifying glass) next to Search Parameter.

The **Search Parameter** look up displays.

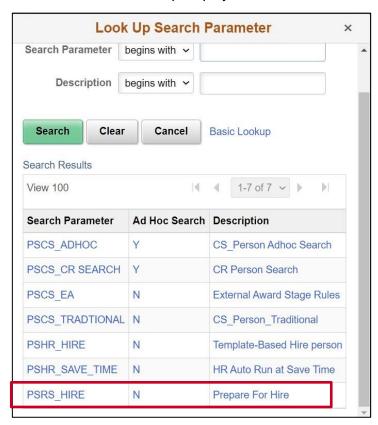

4. Select the **PSRS HIRE** value.

The **Search/Match** page refreshes with the updated **Search Parameter**.

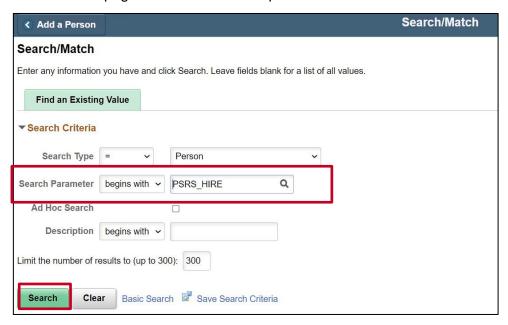

Rev 1/31/2022 Page 4 of 20

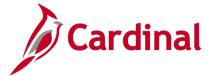

### **HR351 Managing an Inter-Agency Transfer**

5. Click the **Search** button.

The Search/Match page displays

6. Click the **Search for Matching Persons** link.

The Search Criteria page displays.

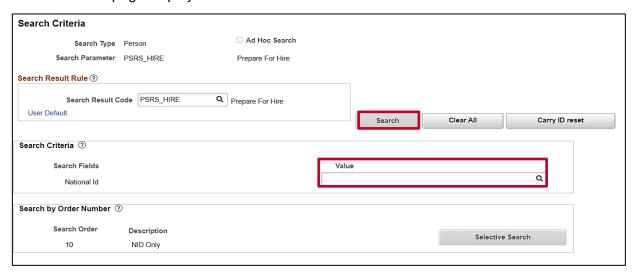

- 7. Enter the employee's SSN into the **Value** field.
- 8. Press the **TAB** key on the keyboard to enable the **Search** button and automatically reformat the SSN (e.g., dashes removed if entered).
- 9. Click the **Search** button.

Rev 1/31/2022 Page 5 of 20

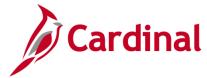

## **HR351 Managing an Inter-Agency Transfer**

The **Search Results** page displays.

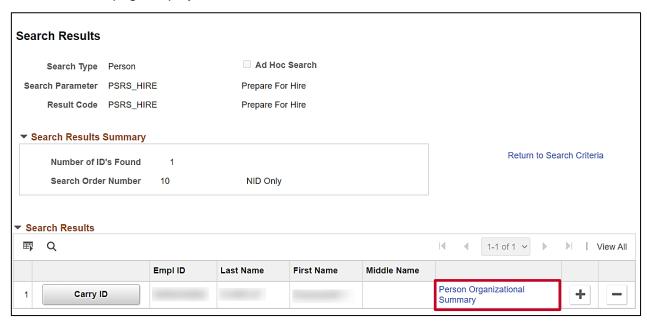

10. Click the **Person Organizational Summary** link.

The **Person Organizational Summary** page displays in a new internet tab.

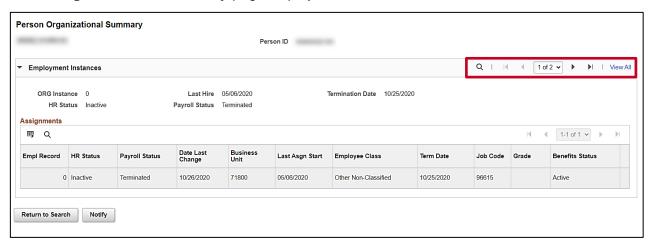

**Note**: The **Person Organizational Summary** page displays the employee's Empl Records in order starting with Empl Record "0".

11. Navigate to the desired Empl Record using the Navigational Arrows or **View All** link in the top right portion of the page.

Rev 1/31/2022 Page 6 of 20

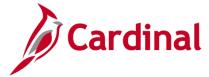

### **HR351 Managing an Inter-Agency Transfer**

The **Person Organizational Summary** page refreshes with all Empl Records displayed (the **View All** link was selected in this example).

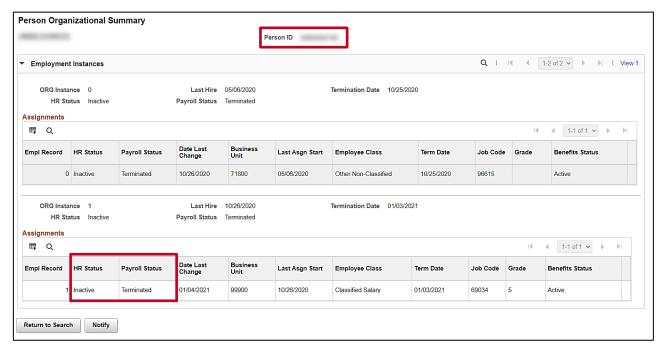

- 12. Review the information and validate it is consistent with the information obtained from the Sending Agency. If the information is not consistent, contact the Sending Agency and/or employee. At a minimum, the following information should be reviewed:
  - a. Person ID field: Displayed at the top of the page. Make a note of the Employee ID as it will be needed to complete the transfer action.
  - b. **HR Status** field: Should be "**Inactive**". If it is "Active", contact the Sending Agency and/or employee to coordinate the timing (date) for the termination and new hire/rehire transactions.
  - c. Payroll Status field: Should be "Terminated". If the status is not "Terminated", contact the Sending Agency and/or employee to coordinate the timing (date) for the termination and new hire/rehire transactions.

**Note**: The Sending and Receiving Agencies **MUST** coordinate the effective date of termination and hire/rehire to prevent a break in service. For further information on effective dating, see the Job Aid titled **HR351 Overview of Effective Dating**. This Job Aid can be found on the Cardinal website in **Job Aids** under **Learning**. To evaluate the impact of a possible break in service, see the Job Aid titled **HR351 Impacts of Breaks in Service Overview**. This Job Aid can be found on the Cardinal website in **Job Aids** under **Learning**.

13. Continue with the hire/rehire action if the record is as expected and the Sending Agency completed the termination action. If the record is not as expected or if the Sending Agency has not completed the termination action, reach out to the Sending Agency to verify the status and effective date before updating the employee's Job Data.

Rev 1/31/2022 Page 7 of 20

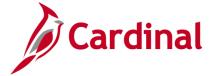

### **HR351 Managing an Inter-Agency Transfer**

#### **Updating the Employee Job Data**

Validate the Position Information is correct prior to updating the Employee's Job Data. If the Position Data is in correct, cancel the action and make corrections to the Position before assigning the employee to the position.

1. Navigate to the **Job Data** page using the following path:

Navigator > Workforce Administration > Personal Information > Organizational Relationship > New Employment Instance

The **Add Employment Instance Search** page displays.

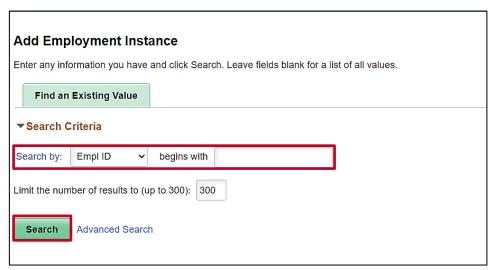

- 2. Enter the employee's Employee ID into the **Search Criteria** field.
- 3. Click the **Search** button.

The following message displays in a pop-up window.

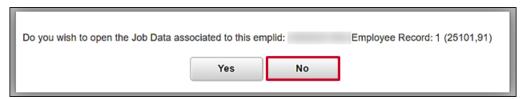

The employee requires a new employment instance for an Inter-Agency transfer. Click the **No** button to create a new employment instance.

**Note**: For guidance on how to answer this question, review the following scenarios below:

Click the No button if the employee is being transferred into a different agency or transferred into a new position at the same agency but into a different employee type (i.e., wage to salaried). The New Employment Instance page displays and clicking the Add Relationship button creates a new employee record that the employee can be hired into. Refer to the Job Aid titled HR351 Creating a New Hire. This Job Aid can be found on the Cardinal website in Job Aids under Learning.

Rev 1/31/2022 Page 8 of 20

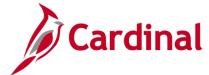

### **HR351 Managing an Inter-Agency Transfer**

 Click the Yes button if the employee is being rehired into the same agency and back into the same employee type (i.e., wage to wage). This hires the employee back into the same employee record they had previously.

The **Add Employment Instance** page displays as a result of click the **No** button.

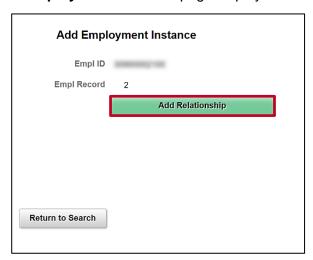

4. Click the **Add Relationship** button.

Note: The Employee Record increments to the next sequential number.

The Add Employment Instance page refreshes and the Work Location tab is displayed by default.

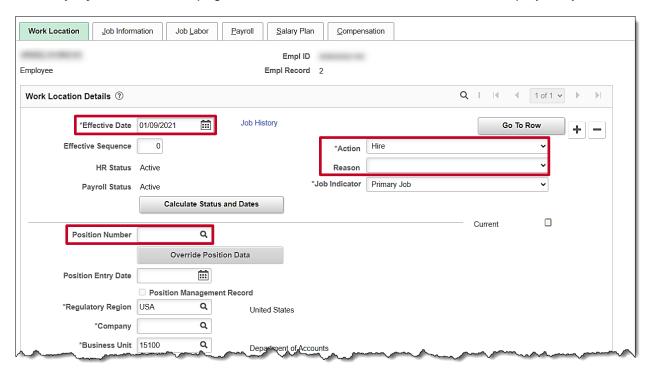

5. The **Effective Date** field defaults to the current system date. Update this date to the applicable date of transfer as needed using the **Calendar** icon.

Rev 1/31/2022 Page 9 of 20

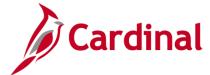

### **HR351 Managing an Inter-Agency Transfer**

**Note**: Classified/VPA employees cannot have a break in service between the Termination and Hire/Rehire actions. Refer to DHRM Policy 2.10, Hiring, for additional guidance. For further information on effective dating, see the Job Aid titled **HR351 Overview of Effective Dating**. This Job Aid can be found on the Cardinal website in **Job Aids** under **Learning**.

- 6. The **Action** field defaults to "**Hire**"; no other options are available.
- 7. Click the **Reason** field drop-down button and select from one of the "**Transfer In**" reasons.

**Note**: For further information on valid Action and Reason code combinations and a PMIS crosswalk, see the Job Aid titled **HR351 Action Reason Codes**. This Job Aid can be found on the Cardinal website in **Job Aids** under **Learning**.

8. Enter/select the Position Number in the **Position Number** field using the look-up icon.

The **Work Location** tab refreshes and the remaining Position Data populates based upon the selected **Position Number**.

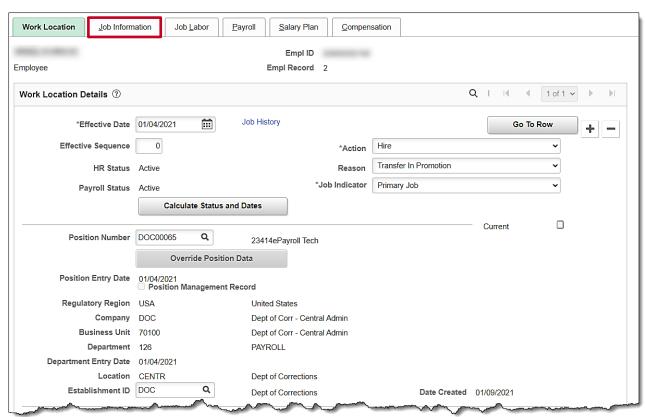

 The remaining information populates based on the Position Number entered/selected. Review the information. If the Position Data is not correct, cancel the action and make corrections to the Position before assigning the employee to the position.

**Note**: For further information on updating Position Data, see the Job Aid titled **HR351 Managing a Position**. This Job Aid can be found on the Cardinal website in **Job Aids** under **Learning**.

10. If the Position Data is correct, click the **Job Information** tab.

Rev 1/31/2022 Page 10 of 20

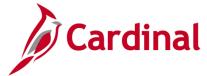

### **HR351 Managing an Inter-Agency Transfer**

The **Job Information** tab displays.

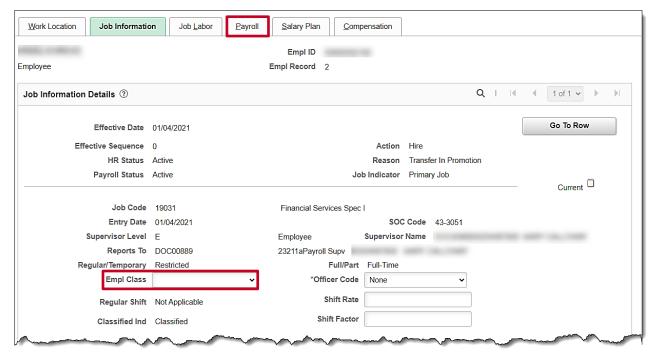

11. Review the job information. If the job information is not correct, cancel the action and make corrections to the Position before assigning the employee to the position.

**Note**: For further information on updating Position Data, see the Job Aid titled **HR351 Managing a Position.** This Job Aid can be found on the Cardinal website in **Job Aids** under **Learning**.

Rev 1/31/2022 Page 11 of 20

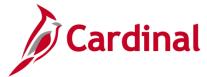

### **HR351 Managing an Inter-Agency Transfer**

12. If the job information is correct, click the **Empl Class** field drop-down button and select the applicable Classification. The following classifications are available for selection:

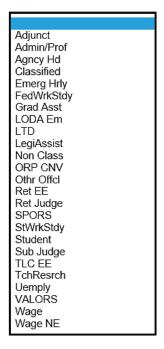

13. Click the Payroll tab.

The **Payroll** tab displays.

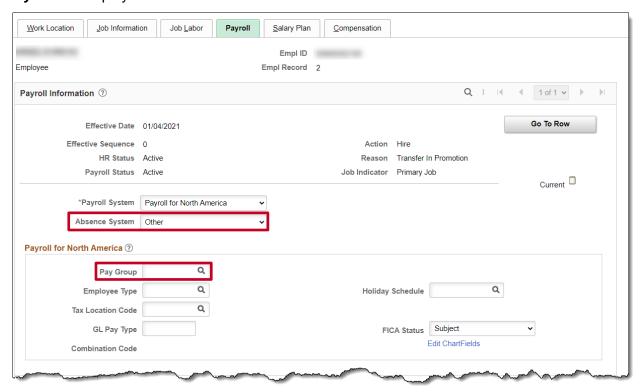

Rev 1/31/2022 Page 12 of 20

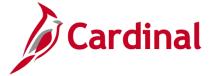

## **HR351 Managing an Inter-Agency Transfer**

14. The **Absence System** field defaults to "**Other**". If the agency uses Cardinal Absence Management, click the drop-down button and select "**Absence Management**".

**Note**: The **Absence Management** section is visible only if "**Absence Management**" is selected in the **Absence System** field, otherwise this section is hidden.

15. Enter/select the applicable Pay Group in the **Pay Group** field within the **Payroll for North America** section.

**Note**: The options available within the **Pay Group** field are driven by the type of Absence System selected. It is, therefore, important to complete this page in order from top to bottom.

The page refreshes.

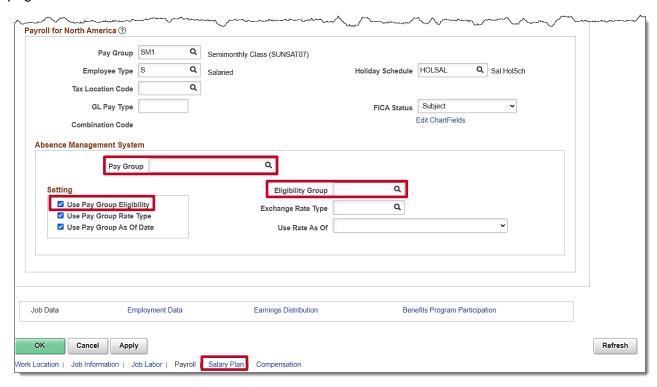

**Note**: The **Employee Type** and **Holiday Schedule** fields default based on the Pay Group selection. The **Absence Management System** section only displays if "**Absence Management**" is selected in the **Absence System** field.

- 16. Enter/select the applicable Tax Location Code (previously known as the FIPS code) in the **Tax** Location Code field.
- 17. Enter/select the same Pay Group in the **Pay Group** field within the **Absence Management System** section as was selected in the **Pay Group** field within the **Payroll for North America**section if the Pay Group is not auto-populated.
- 18. Enter/select the appropriate Eligibility Group in the **Eligibility Group** field.
- 19. De-select the Use Pay Group Eligibility checkbox.

Rev 1/31/2022 Page 13 of 20

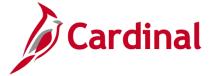

### **HR351 Managing an Inter-Agency Transfer**

20. Once the payroll information is entered, click the Salary Plan link at the bottom of the page.

The Salary Plan tab displays.

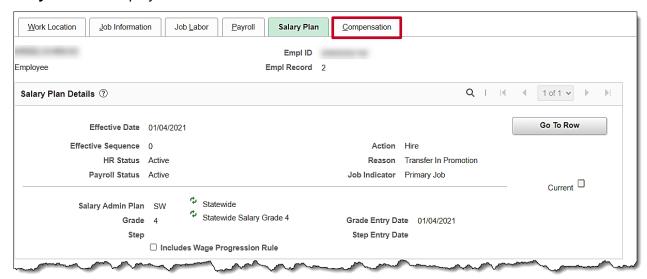

21. Review the salary plan information. If the salary plan information is not correct, cancel the action and make corrections to the Position before assigning the employee to the Position. The Salary Admin Plan/Grade may change for the employee if this action is a promotion or demotion.

**Note**: For further information on updating Position Data, see the Job Aid titled **HR351 Managing a Position.** This Job Aid can be found on the Cardinal website in **Job Aids** under **Learning**.

22. If the salary plan information is correct, click the **Compensation** tab.

Rev 1/31/2022 Page 14 of 20

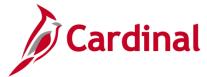

### **HR351 Managing an Inter-Agency Transfer**

#### The Compensation tab displays.

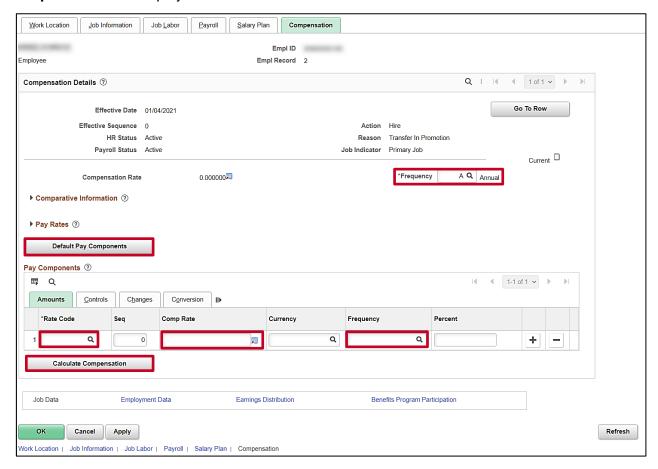

23. Enter/select the applicable Frequency Code in the **Frequency** field.

Note: The Frequency for salary employees is Semi-monthly, PAY18, PAY20, or PAY22.

- 24. Click the **Default Pay Components** button.
- 25. Enter/select the applicable Rate Code in the Rate Code field.
- 26. The **Currency** and **Frequency** fields default based on the Rate Code entered/selected. Enter the applicable annual compensation amount in the **Comp Rate** field.

27. Click the **Calculate Compensation** button.

Rev 1/31/2022 Page 15 of 20

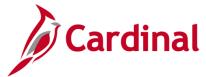

## **HR351 Managing an Inter-Agency Transfer**

The page refreshes.

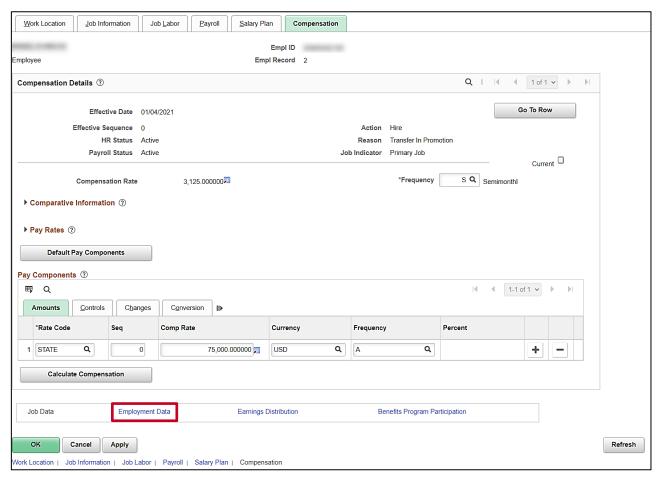

28. Click the **Employment Data** link at the bottom of the page.

Rev 1/31/2022 Page 16 of 20

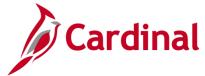

### **HR351 Managing an Inter-Agency Transfer**

The **Employment Information** page displays.

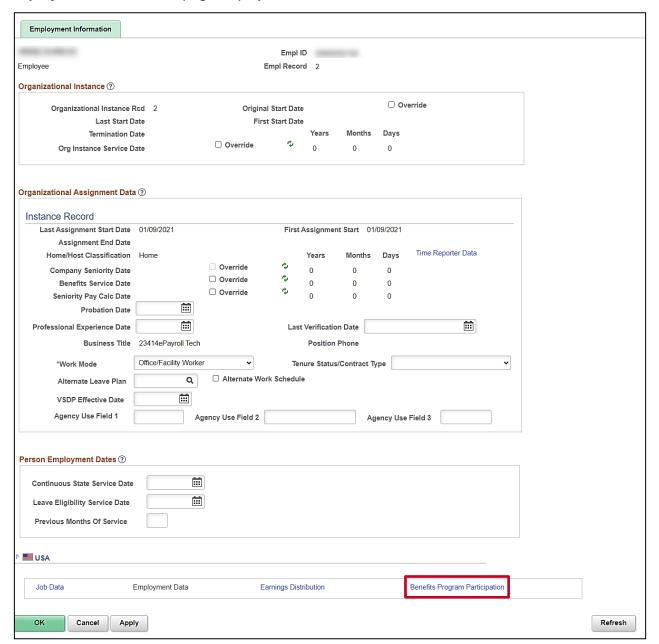

- 29. Review the employment information and validate for accuracy.
- 30. If updates to continuous State Service Date, Leave Eligibility Service Date, and Previous Months of Service are needed see the Job Aid titled HR351 Impact of Breaks in Service Overview Job Aid. This document can be found on the Cardinal website under Learning.
- 31. Click the Benefits Program Participation link.

Rev 1/31/2022 Page 17 of 20

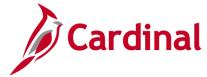

### **HR351 Managing an Inter-Agency Transfer**

The Benefit Program Participation page displays.

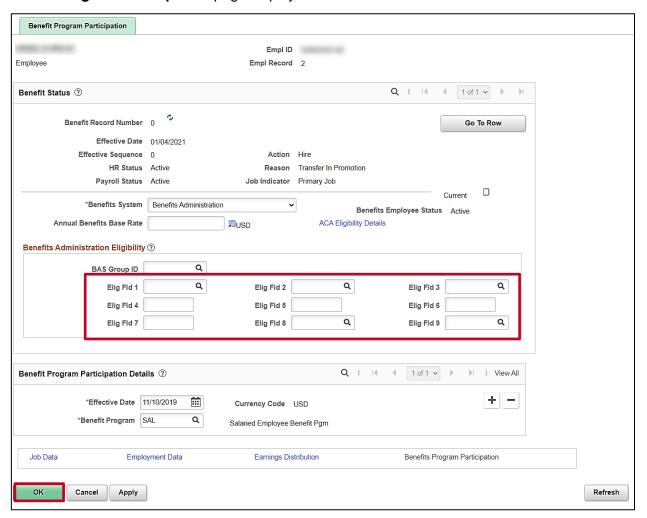

32. Review the Benefits Program Participation information and validate for accuracy.

**Note**: If any of the Benefit Program Participation information is not correct, coordinate with a Benefits Administrator. For further information on Eligibility Configuration Fields, see the **Job Aid** titled **BN361 Overview of the Eligibility of Configuration Fields**. This Job Aid can be found on the Cardinal website in **Job Aids** under **Learning**.

**Note:** Before clicking the **OK** button, review all Job Information. Once the **OK** button is clicked, the record is saved and anything entered incorrectly will require a help desk ticket for correction. If either of **Elig Flds 2, 8, & 9** are blank, the warning message below displays.

Rev 1/31/2022 Page 18 of 20

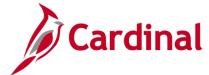

### **HR351 Managing an Inter-Agency Transfer**

| Warning                                                                                                    |
|----------------------------------------------------------------------------------------------------|
| The following fields should be populated: Eligibility Field 2 - Health Care Group Number Eligibility Field 8 - Contract Length/Number of Pays Eligibility Field 9 - Employee Status/Bill Premium Code |
| Any field left blank will be populated with a default value automatically overnight.                                                                                                    |
| Click Cancel to go back and enter the value(s) or click OK to save.                                                                                                    |
| OK Cancel                                                                                                    |

33. Click the **OK** button.

The **Add Employment Instance** page returns.

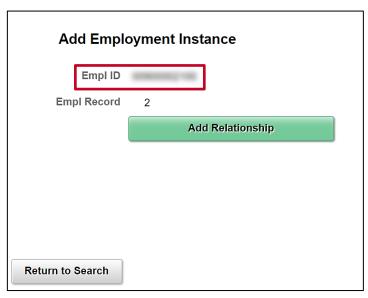

**Note:** Be sure to update the employee's Agency Provided Email address in Personal Data, if applicable.

- 34. Highlight the Employee ID and right click the mouse to copy the employee ID.
- 35. Use the following navigation to run the **Employee Activity Report** for the employee:

Navigator > Workforce Administration > Job Information > Reports > Employee Activity Report

36. Run the Employee Activity Report for the employee.

Rev 1/31/2022 Page 19 of 20

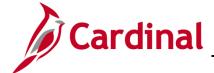

### **HR351 Managing an Inter-Agency Transfer**

**Note**: For further information on reports, see the **HCM Reports Catalog**. The HCM Reports Catalog can be found on the Cardinal website under **Resources**.

37. Print the report and place the printed transaction in the employee file for future audit requests.

Rev 1/31/2022 Page 20 of 20